# WinPLC Arkivskabet

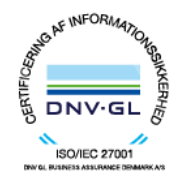

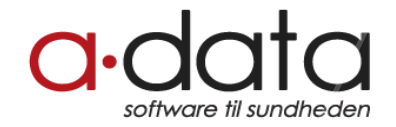

### Mindsk risikoen for fejl med Arkivskabet

*Få adgang til relevant data hvor som helst i patientens journal*

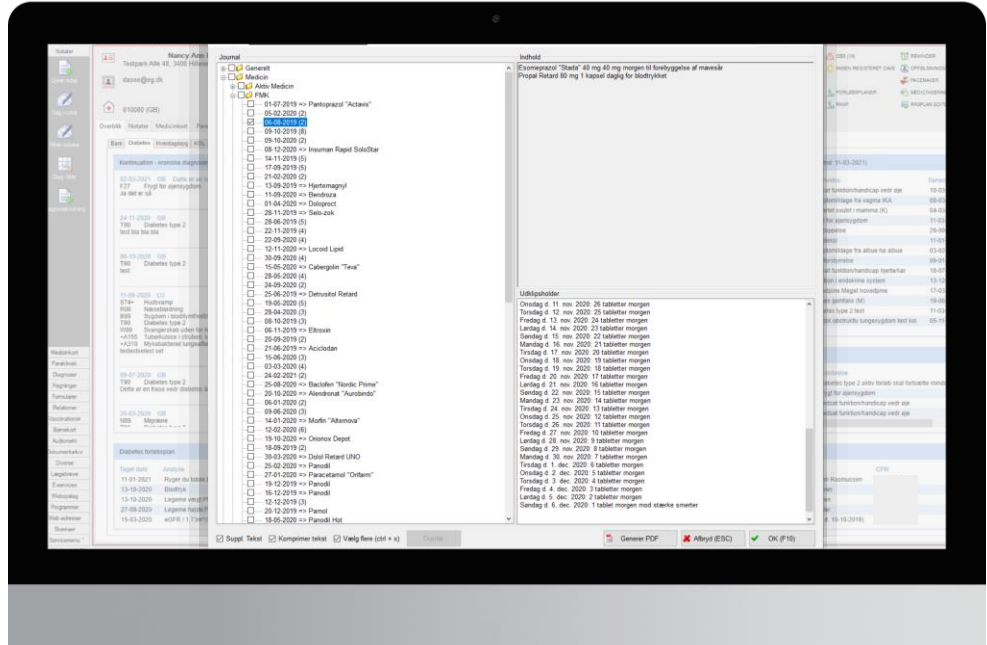

Journaludtrækket i WinPLC har skiftet navn til Arkivskabet og fået et betydeligt løft i funktionaliteten.

Formålet med Arkivskabet er at mindske fejl ved, på en enkel og sikker måde, at tilgå patientens journaldata fra alle relevante steder i WinPLC.

Uanset om du er ved at skrive et notat, en henvisning eller en e-kons besked, kan du med F2-tasten åbne Arkivskabet og hurtigt finde og indsætte de relevante informationer.

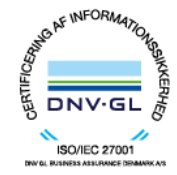

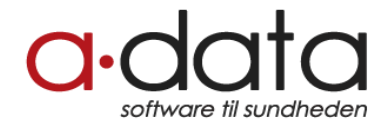

### I denne guide kan du læse om…

For digitale versioner af guiden: Gå direkte til siden ved at klikke på beskrivelsen

<span id="page-2-0"></span>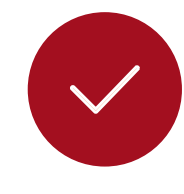

#### **[Nem adgang til patientens journaldata](#page-3-0)**

Minimér fejl ved deling af patientens data. Indsæt al relevant materiale fra journalen fra ét sted. **Se side 04**

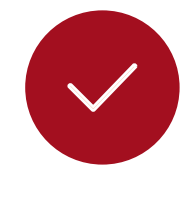

#### **Ny kategorisering af data**

[Find nemt den relevante information. Vi har samlet](#page-6-0)  data i forhold til klinikkernes arbejdsgang. **Se side 07**

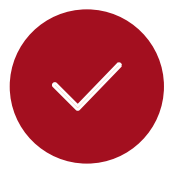

#### **Arbejd mere effektivt med Arkivskabet**

[Spar tid ved at vælge flere elementer på én gang, og gem](#page-5-0)  dine foretrukne indstillinger. **Se side 06**

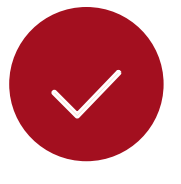

#### **Én PDF - én arbejdsgang**

[Saml hurtigt al relevant patientdata i én PDF-fil, og](#page-7-0)  vedhæft til attester og relevante henvisningstyper. **Se side 08**

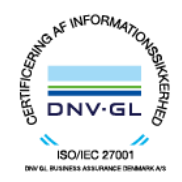

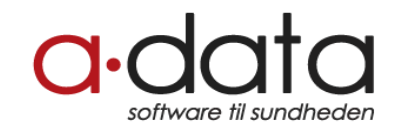

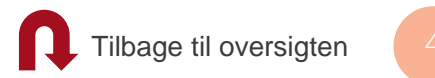

### <span id="page-3-0"></span>Nem adgang til patientens journaldata

Find let den patientdata du har brug for i Arkivskabets oversigt. I den nye version har vi forenklet overblikket over patientens data og gjort mere data tilgængeligt (se mere på næste side).

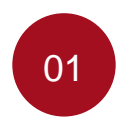

Patientens data er nu inddelt i en række kategorier, så du let kan overskue, hvor du skal lede efter en bestemt type patientdata samt vælge præcis den data, der er behov for.

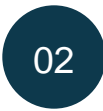

Ved teksttunge epikriser el.lign. kan du justere vinduets størrelse ved at trække i nederste højre hjørne med musen. Størrelsen gemmes til næste gang du åbner Arkivskabet.

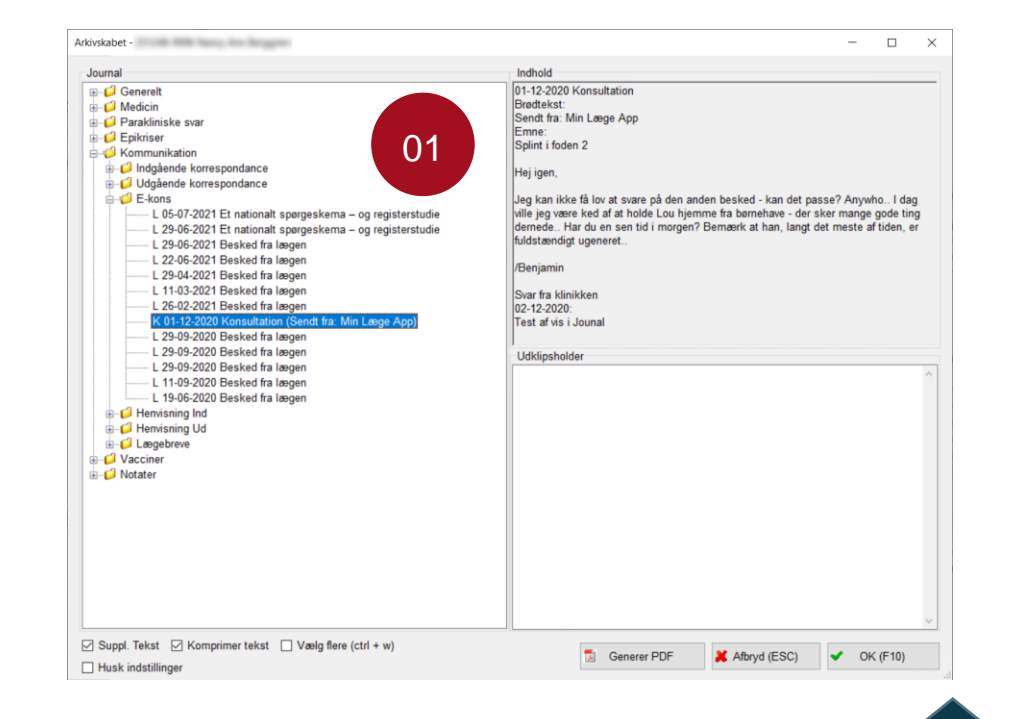

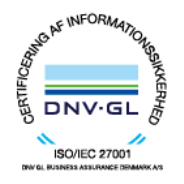

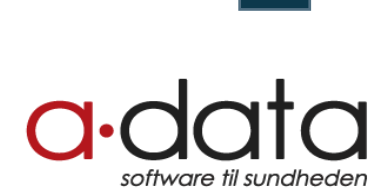

02

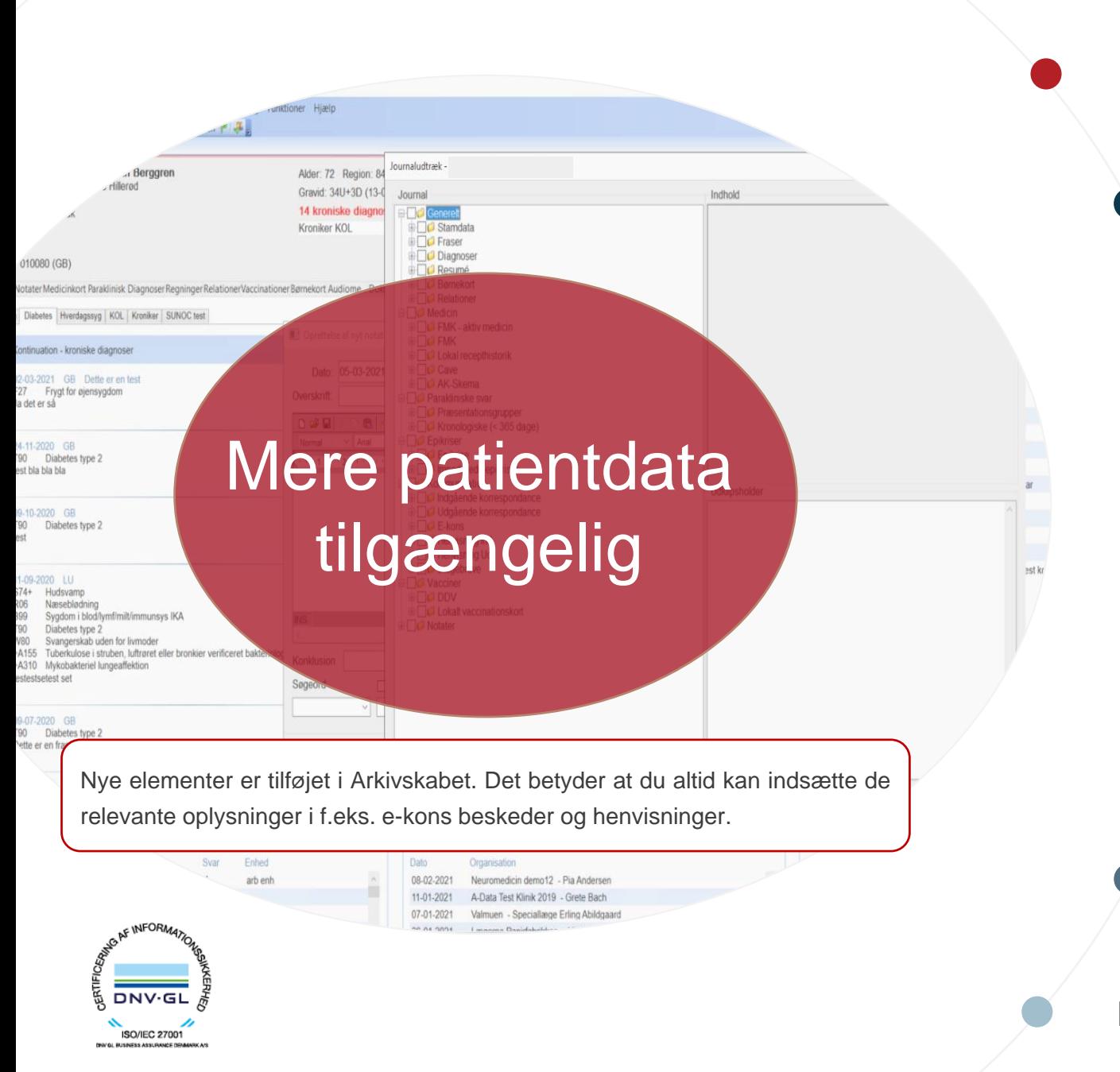

#### Resumé

- Importerede epikriser
	- DDV og lokalt vaccinationskort
		- Korrespondancer: Udgående og indgående
		- Henvisninger: Udgående og indgående
	- E-kons beskeder

Lægebreve

Relationer

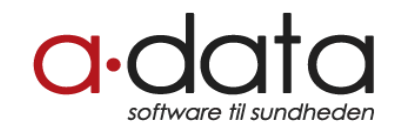

[Tilbage til oversigten](#page-2-0)

### <span id="page-5-0"></span>Arbejd mere effektivt med Arkivskabet

Du kan nu mere effektivt samle elementer fra mange forskellige steder i patientens journal. Med funktionen *Vælg flere* kan du med få klik indsætte f.eks. samtlige epikriser og relevante noter i en forsikringssag.

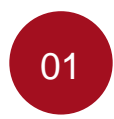

Du kan slå flervalgsfunktionen til/fra ved at markere feltet *Vælg flere* nederst til venstre.

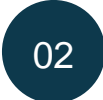

Åbn den relevante folder. Derefter kan du vælge flere journaldata-elementer på én gang eller alle elementer i folderen.

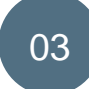

Du overfører de valgte journaldata til udklipsholderen ved at trykke <Enter> eller ved at klikke på knappen *Overfør.*

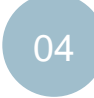

Genbrug dine indstillinger på gængse handlinger. Ved at markere feltet *Husk indstillinger* vil de åbne foldere samt valgte indstillinger blive gemt til fremtidig brug.

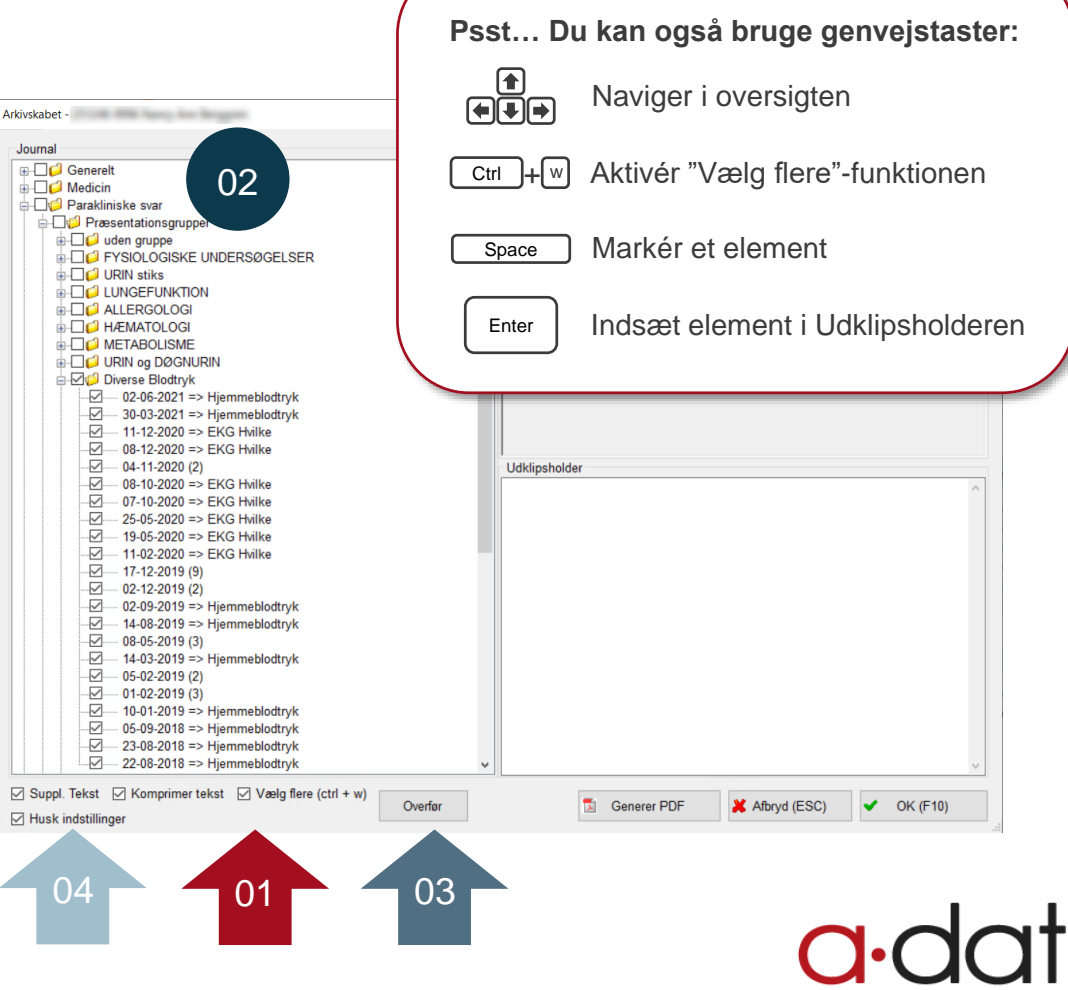

software til sundhede

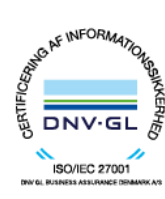

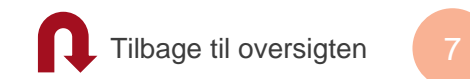

### Ny kategorisering af data

Med få klik kan du indsætte den relevante data.

<span id="page-6-0"></span>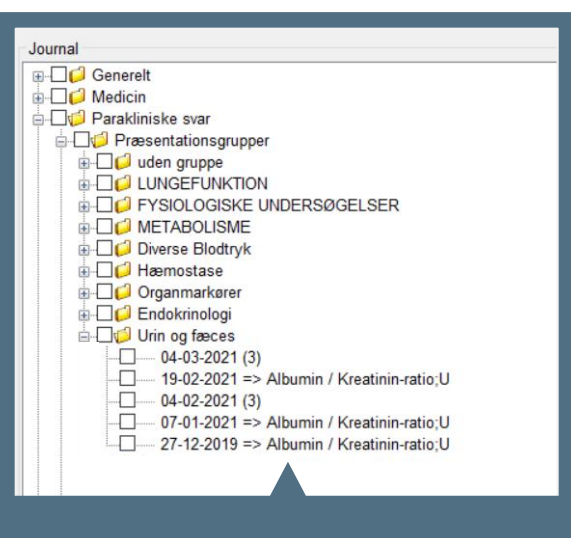

Du kan finde de parakliniske svar både i en kronologisk rækkefølge og sorteret ud fra præsentationsgruppe i lab.-skemaet.

Når du én gang har foldet mappen ud, kan du hurtigt vælge alle svarene via funktionen *Vælg flere* (se side 6)*.* 

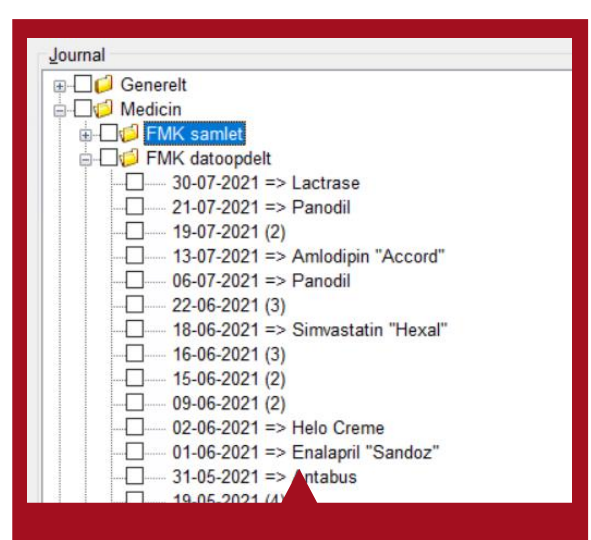

Indsæt hurtigt alt patientens aktuelle medicin via mappen *FMK samlet.*  Overfør via <Enter> eller ved dobbeltklik med musen på mappen.

De enkeltstående FMK ordinationer kan også nemt og hurtigt hentes fra mappen *FMK dataopdelt*.

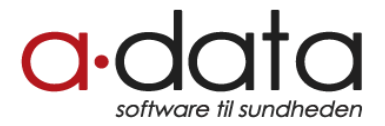

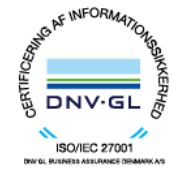

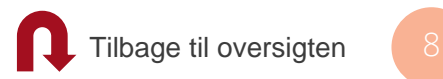

## <span id="page-7-0"></span>Én PDF - én arbejdsgang

Det nye Arkivskab giver dig mulighed for at finde al relevant materiale i én arbejdsgang, og ukompliceret samle det i én PDF-fil.

Spar tid f.eks. ved arbejdet med patientudredninger, hvor du med få klik kan sætte patientens notater, epikriser m.m. ind i en PDF og dele den med forsikringen.

#### **Sådan gør du:**

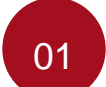

Find det ønskede materiale fra patientens journal i Arkivskabet.

Omdan det til en samlet PDF-fil med knappen *Generer PDF*.

02

03 Gem PDF-filen på din computer eller i WinPLC (Dokumentarkivet).

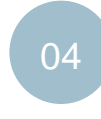

Benyt filen til dit formål. Ønsker du at vedhæfte til attester eller henvisninger, skal filen gemmes i WinPLC. Hvis filen skal vedhæftes til f.eks. e-Boks, skal den gemmes på din computer. \*

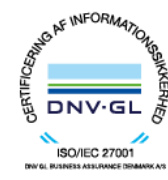

\* Husk altid at slette personfølsom data fra din lokale disk efter brug. Tøm også papirkurven.

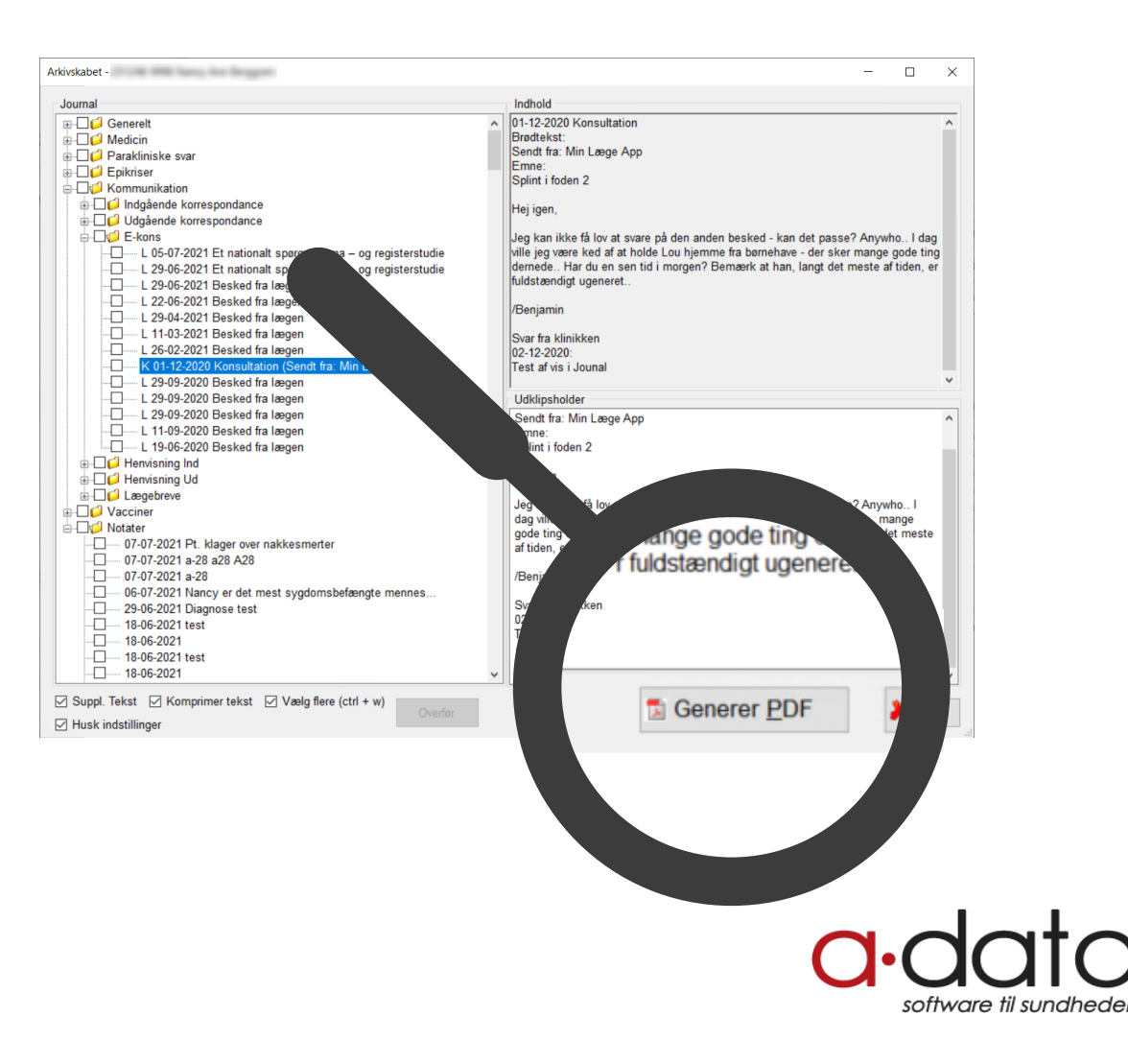

### Har du spørgsmål eller feedback?

Det er vigtigt for os at sikre, at vi skaber værdi med vores løsninger. Har du ris eller ros til de nye funktioner, hører vi meget gerne fra dig på viden@a-data.dk.

Har du brug for hjælp, er du som altid velkommen til at kontakte vores hotline på tlf. 72 60 29 65.

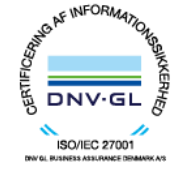

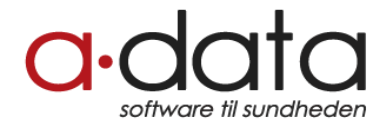